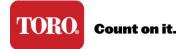

## **Unlock My Account**

To unlock your account you need a onetime access code that is provided by your company's Toro Connect admin. \**If you are the primary admin, then please contact your Toro Representative for assistance.* 

When you have your access code follow these instructions to create a new password and security answer.

Note: Passwords expire every 90 days and the past five (5) passwords cannot be reused.

- 1. Visit <u>www.toroconnect.com</u>
- 2. Click Locked Account

|                                    | Sign O                                                                                | n                                                     |
|------------------------------------|---------------------------------------------------------------------------------------|-------------------------------------------------------|
|                                    | EMAIL ADDRESS Partner Portal ID or Toro Connu PASSWORD Sign On Reset Password / Locke |                                                       |
| Partner Por<br>Create Acco<br>Help |                                                                                       | Not Sure?<br>Help me decide<br>Portal vs. ToroConnect |
| Terms of Use I Privacy Policy      |                                                                                       |                                                       |

3. Enter your email address and click OK.

| TORO | Count on it.                        |  |
|------|-------------------------------------|--|
|      | Having trouble signing in?          |  |
|      | Enter your username (email address) |  |
|      | Cancel OK                           |  |

4. Enter your access code (provided by your admin) and click OK.

| Having trouble signing in?            |  |  |
|---------------------------------------|--|--|
| Thank you, morgan.dean@mailinator.com |  |  |
| Enter your one-time access code       |  |  |
| Cancel                                |  |  |

- 5. Enter a new password and select your own security question/answer.
- 6. Click to continue. The sign on page will display. Use your new password to sign in.